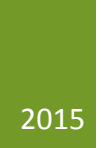

# E-valuation SEEQ Manual

TRAINING MANUAL FOR DEPARTMENT ADMINISTRATORS AND DEPARTMENT HEADS

## **E-valuation Manual**

## Contents

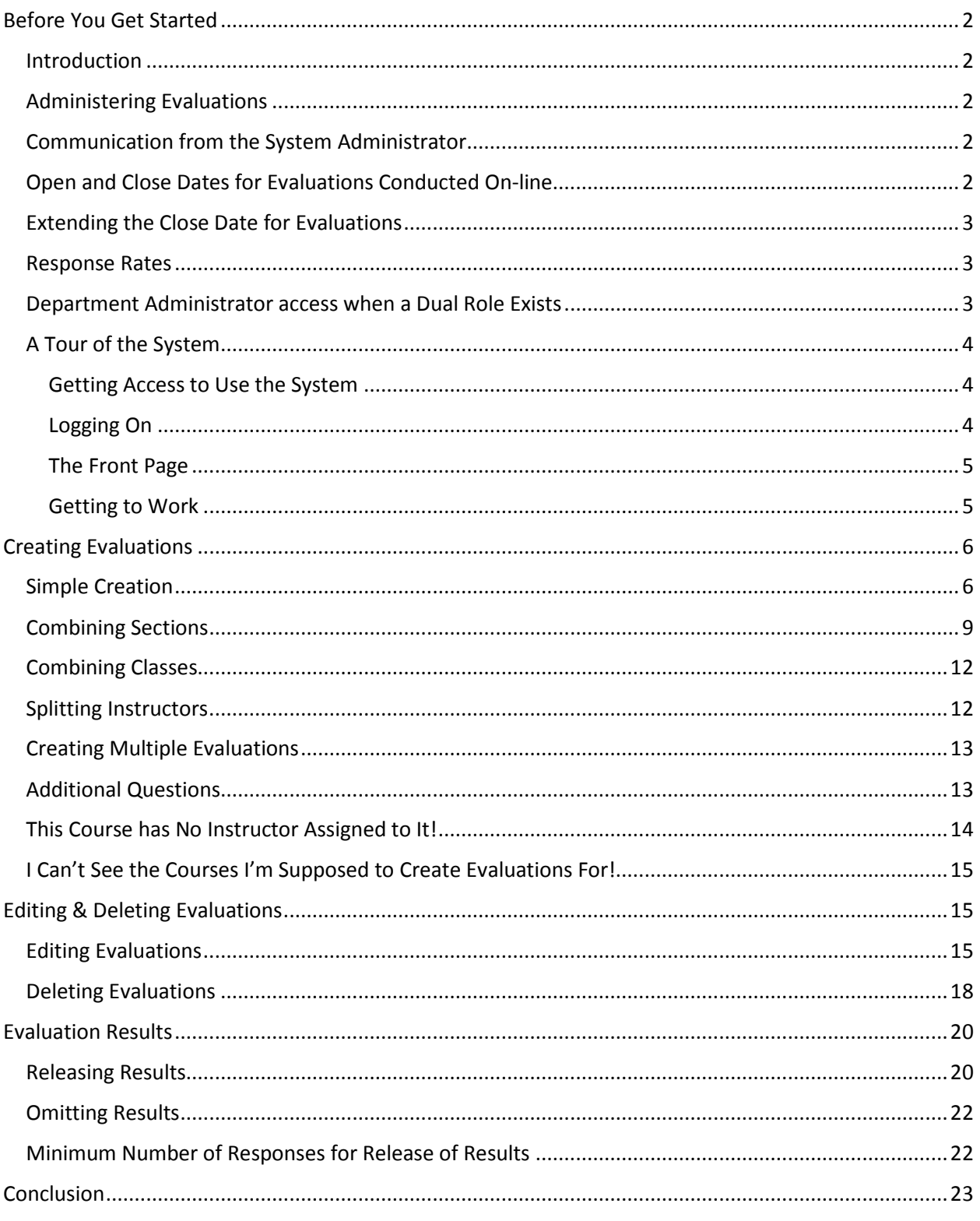

## <span id="page-2-0"></span>Before You Get Started

#### <span id="page-2-1"></span>Introduction

The Student Evaluation of Education Quality (SEEQ) is a standardized course evaluation tool, widelyused and empirically supported. Using SEEQ, students provide feedback on teaching quality and course effectiveness, and faculty gain insight into their instructional methods and practices, providing them with guidance for improvement.

SEEQ is also the only instrument approved for use by University Council and is the instrument that academic units are encouraged to adopt as their course evaluation tool. However, SEEQ is not the only instrument used on campus. Many departments use instruments that are better suited to their course evaluation needs.

*E-valuation* is the U of S online course evaluation system that uses the SEEQ instrument. This manual describes how to use the E-valuation system to create evaluations, view responses, administer evaluations, and all aspects of the system. This manual is intended as a resource for department administrators, instructors, department heads and deans. Information on the overall process of SEEQ, including the SEEQ instrument, FAQs and other resources is available on our website. There are also training videos available for quick refreshers.

Please visit[: http://www.usask.ca/vpteaching/seeq/conducting-seeq.php](http://www.usask.ca/vpteaching/seeq/conducting-seeq.php)

#### <span id="page-2-2"></span>Administering Evaluations

SEEQ may be administered in a paper-based version. Should anyone in your department require a paper-based evaluation they can use the SEEQ instrument. For more information regarding SEEQ in paper-based format, please visit: [http://www.usask.ca/ict/services/course-tools/exam-evaluation](http://www.usask.ca/ict/services/course-tools/exam-evaluation-scanning/omr-course-evaluations.php)[scanning/omr-course-evaluations.php](http://www.usask.ca/ict/services/course-tools/exam-evaluation-scanning/omr-course-evaluations.php)

#### <span id="page-2-3"></span>Communication from the System Administrator

The System Administrator maintains a distribution list of department administrators' e-mail addresses based on the administrators in the system's database. Periodically the System Administrator will send message to department administrator. These messages are brief and there are very few of them over the course of the year. Typically messages include information regarding the opening of a term, dates, times and locations of training sessions, updates regarding the system and other information of interest to department administrators

#### <span id="page-2-4"></span>Open and Close Dates for Evaluations Conducted On-line

When the System Administrator sets the appropriate term he/she will also set the default open and close dates of the evaluation period:

- The system default open date is the date that falls two weeks prior to the final teaching day of the regular term;
- The system default close date is the final teaching day of the regular term.

The open date is 'soft', that is:

- It can be changed by department administrators (with the approval of the department head) for individual evaluations or for the entire department;
- It is not determined by university policy or practice;
- Evaluation open dates can be set to any date between today and the day of the default close date.

The close date is 'hard', that is:

- It defaults to the system final close date:
- It cannot be changed by a department administrator;
- It has been determined by university practice, following best practice in the field;
- It can be changed for individual departments by the *System Administrator* with the approval of the department head or dean, associate dean or designate (in the case of non-departmentalized colleges).

#### <span id="page-3-0"></span>Extending the Close Date for Evaluations

Given that the close date is 'hard' it is important that those departments with courses ending after the regular last day of classes request an extension for their evaluations' close dates. Requests for extensions to close dates for departments must be sent to seeghelp@usask.ca a minimum of one week before the regular end of term. It is a relatively simple procedure but cannot be done after the regular term is over.

#### <span id="page-3-1"></span>Response Rates

The online version of SEEQ can be administered in class. This can have a positive effect on response rates. Online evaluations can be completed on any device – laptop, tablet, phone. As long as students have access to a data or internet connection and a device they can complete evaluations online and in class. There is usually no problem with connectivity, however if an instructor is interested in having a large number of students complete the evaluation in class it is a good idea to contact ICT and enquire about the load local network points can bear.

#### <span id="page-3-2"></span>Department Administrator access when a Dual Role Exists

There are some, although rare, occasions in which the *Department Administrator* will also be the instructor for a course. In order to preserve the integrity of roles and avoid any conflict of interest, a department administrator who is also an instructor he/she will not be permitted to manage the evaluation for his/her own class(es).

Department Administrators for the evaluation system who are also instructors must have a second department administrator assigned in order to manage his/her evaluations.

• If there is not already a second administrator in the department with access to E-valuation and the capability of creating evaluations, then the department head must appoint someone and have the authorization form submitted to the *System Administrator* in reasonably good time

• If there is no one else in the department who can act as the second administrator then the department head must request that the *System Administrator* manage this instructor's evaluations.

#### <span id="page-4-0"></span>A Tour of the System

#### <span id="page-4-1"></span>Getting Access to Use the System

In order to gain access to the system you will have to get permission. This is a simple process though it does require approval from a supervision, department head or dean. You can download the Authorization Form from this site:<http://www.usask.ca/vpteaching/seeq/conducting-seeq.php> or send a message to [seeqhelp@usask.ca](mailto:seeqhelp@usask.ca) to have the System Administrator send you a copy of the Authorization Form. Once the form is completed and delivered to the System Administrator you will be given access to the system. The System Administrator will send a message letting you know this.

#### <span id="page-4-2"></span>Logging On

To log onto the system simply type 'evaluation.usask.ca' into your browser's address bar. If you have not already logged on you will see the CAS Login screen (below). Simply type in your NSID and password in the appropriate boxes and click 'Sign In'.

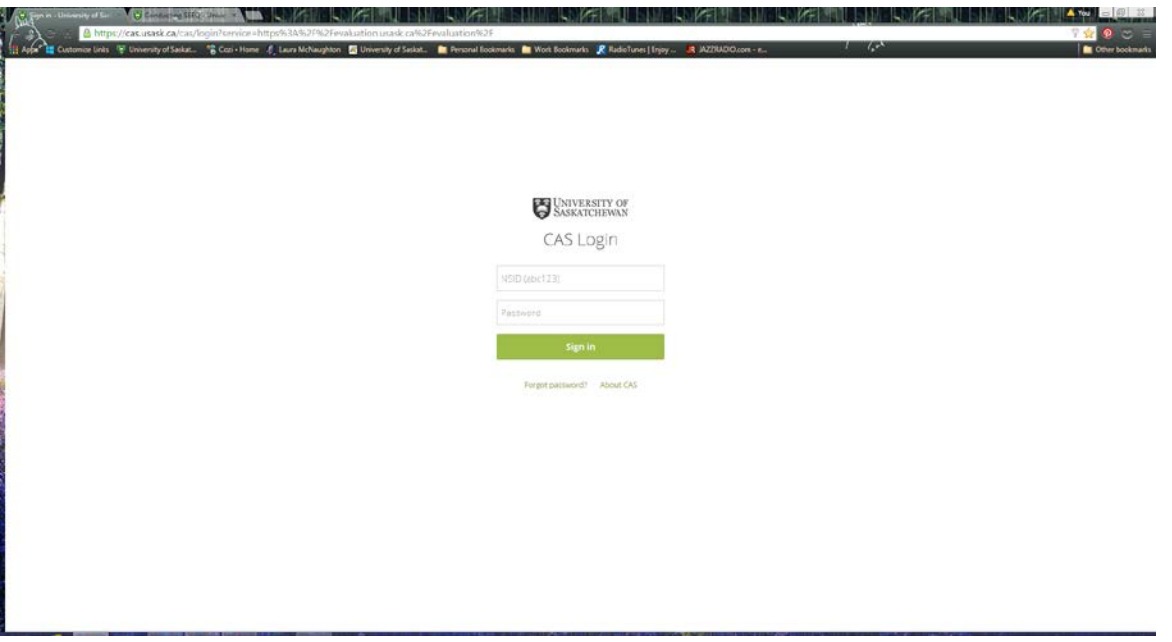

Now you are ready to create evaluations, release results, view response rates, and all the other things you can do in this system.

#### <span id="page-5-0"></span>The Front Page

Once signed in you should see a page that looks mostly like this:

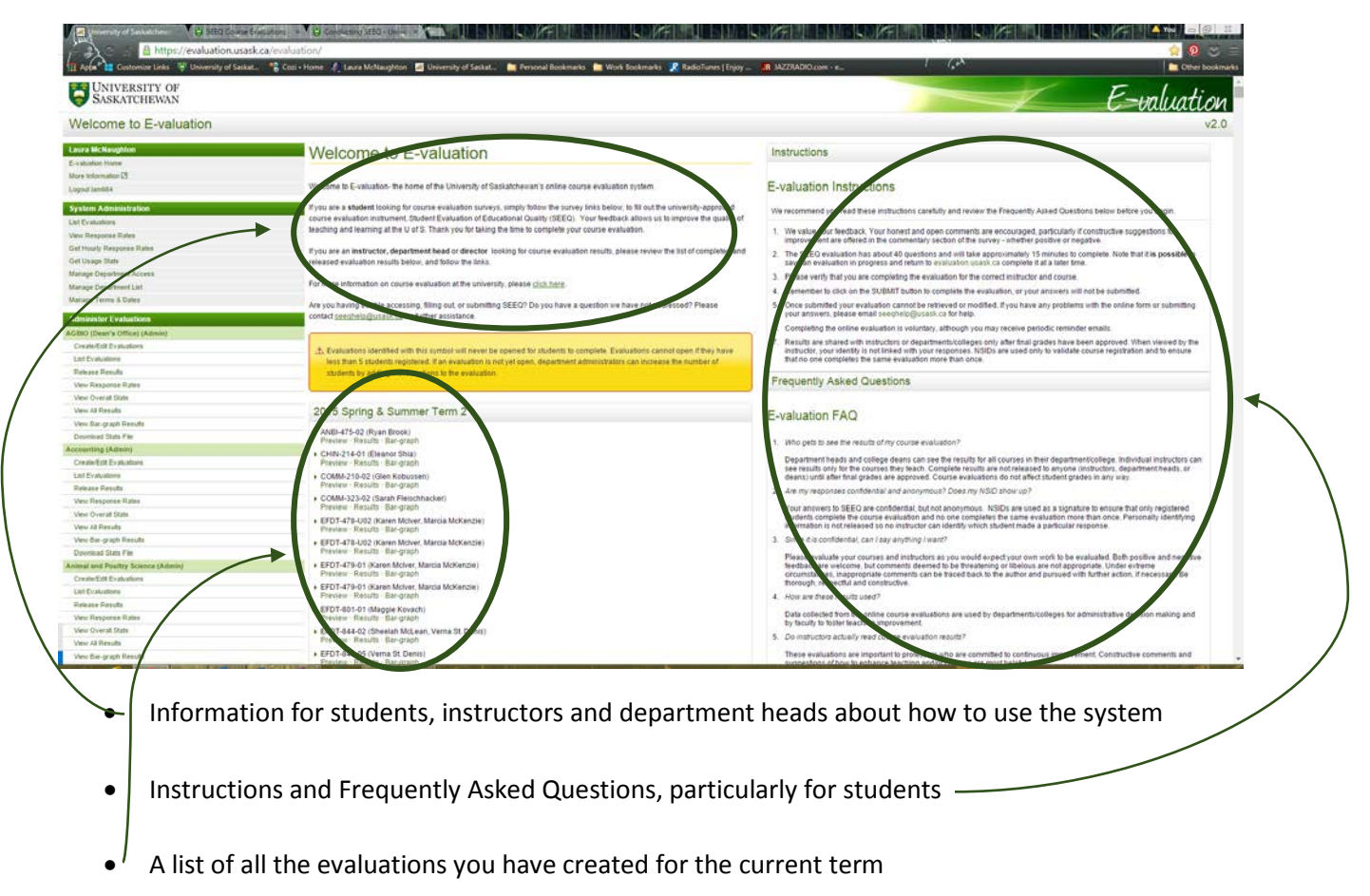

#### <span id="page-5-1"></span>Getting to Work

There are many things a department administrator can do in the system. All of these things are listed in the sidebar on the left-hand side of the screen.

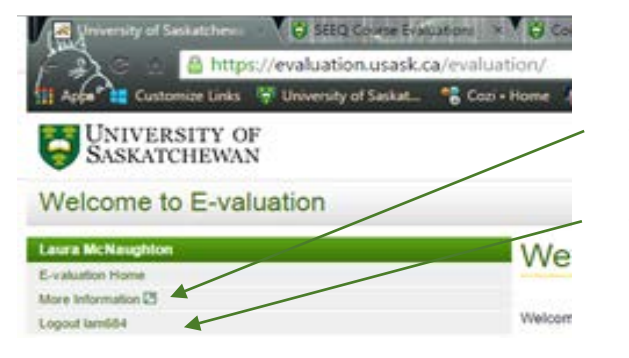

- Go to www.usask.ca/vpteaching/ seeq for more information
- Log out of the system when you are done your work

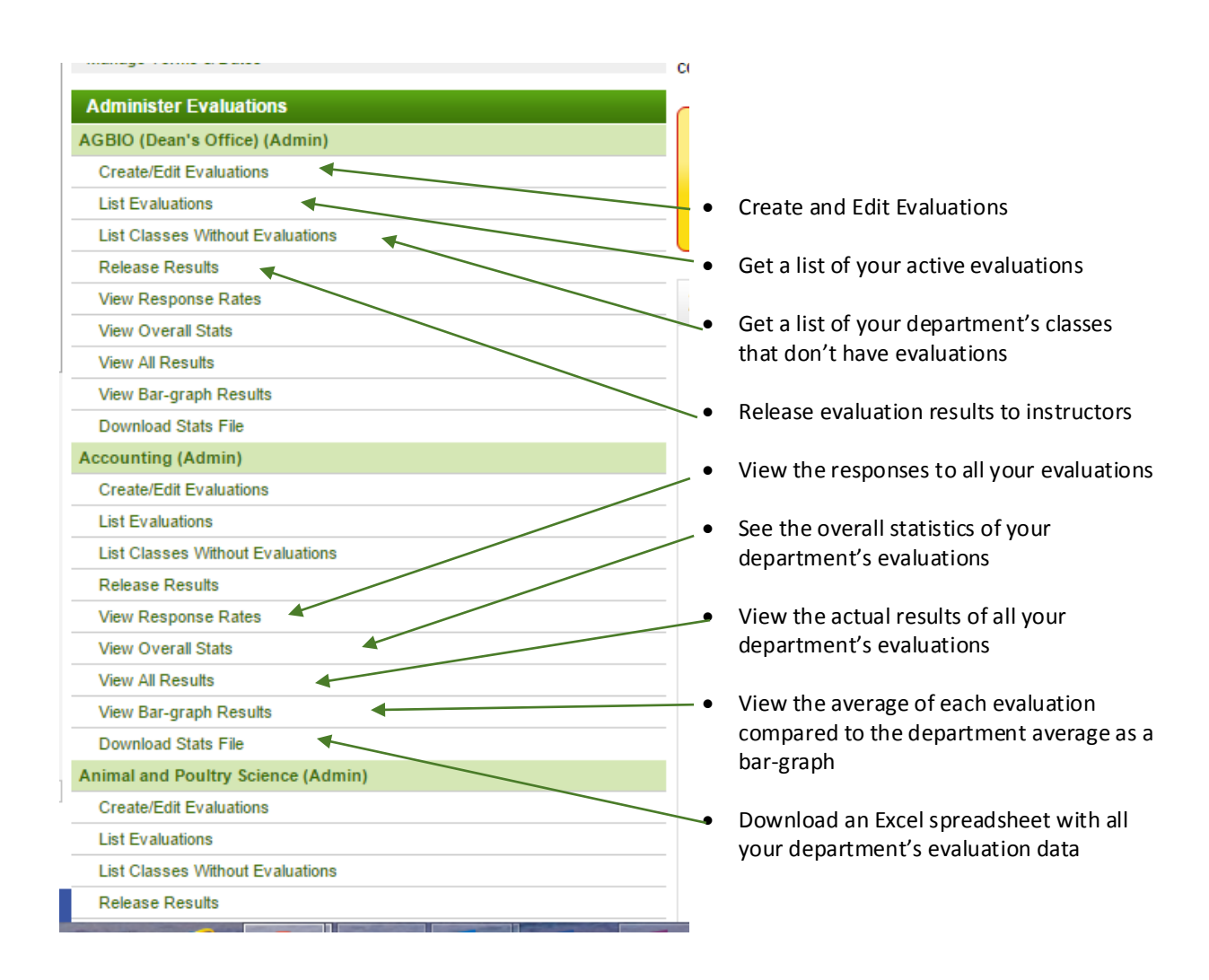

## <span id="page-6-0"></span>Creating Evaluations

#### <span id="page-6-1"></span>Simple Creation

Creating evaluations for courses is accomplished by choosing the appropriate term, and the **Lecture**, **Tutorial** and/or **Labs**. Choosing the lecture, tutorial and /or lab may be done one course at a time or all at once.

By default, the page will display:

The current term

Range of dates of availability (start date- 14 days prior to end of term and end date – end of term)

List of lectures, tutorials and labs **Create/Edit Evaluations: Biology Janis Shirriff** E-valuation Home More Information  $\boxtimes$ 200909 · 2009-2010 Term 1  $\boxed{\mathbf{v}}$  Change Term **Chosen Evaluation: SEE** Logout jlb889 **Administer Evaluations** Month Year Day **Biology (Admin)** Evaluation opening date  $\boxed{20 \text{ y}$  11  $\boxed{1}$  2009  $\boxed{7}$ Create/Edit Evaluations **ate Selected Evaluations** Evaluation closing date  $\sqrt{4}$  $\boxed{12}$   $\boxed{12}$   $\boxed{2009}$   $\boxed{0}$ **Reveal Evaluations** View Response Rates **View Overall Stats View Result Counts** □ Select Lectures □ Select Tutorials □ Select Labs (only classes with 5 or more students View Bar-graph Results will be selected) Download Stats File **Create Registered** Class  $\boldsymbol{a}$ Instructor(s) Course Title History (Admin & Head)  $\bullet$  $\bullet$ Create/Edit Evaluations г BIOL-107-E53 Vlademir Murawsky The Living Earth 26 **Reveal Evaluations**  $\Box$ BIOL-107-E78 Vlademir Murawsky The Living Earth  $12$ View Response Rates **View Overall Stats** BIOL-108-E41 Naomi Carriere **Living Earth** г 25 **View Result Counts Created Evaluations** View Bar-graph Results BIOL-108-E41 (Naomi Carriere) UofS SEEQ 2009-01 **Download Stats File** BIOL-108-E41 (Naomi Carriere) UofS SEEQ 2009-01 **Training Classes (Admin)** Г BIOL-120-01 Ken Wilson Nature of Life 333 **Create/Edit Evaluations Reveal Evaluations** BIOL-120-02 Yangdou Wei, Donna Nature of Life 317

The evaluation type is chosen from the drop down box and a preview of that evaluation is available by selecting the **Preview Evaluation** link found at the top right of the page.

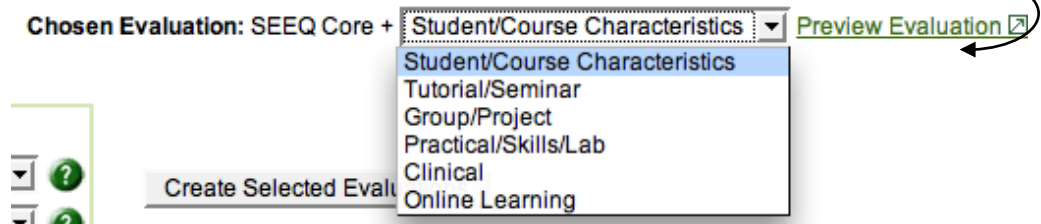

Evaluations may be created one at a time, by all lecture classes, by all tutorial sections and/or by all lab sections. This action may be undone, but is tedious. Be sure to create only those evaluations that are required and avoid creating duplicate evaluations.

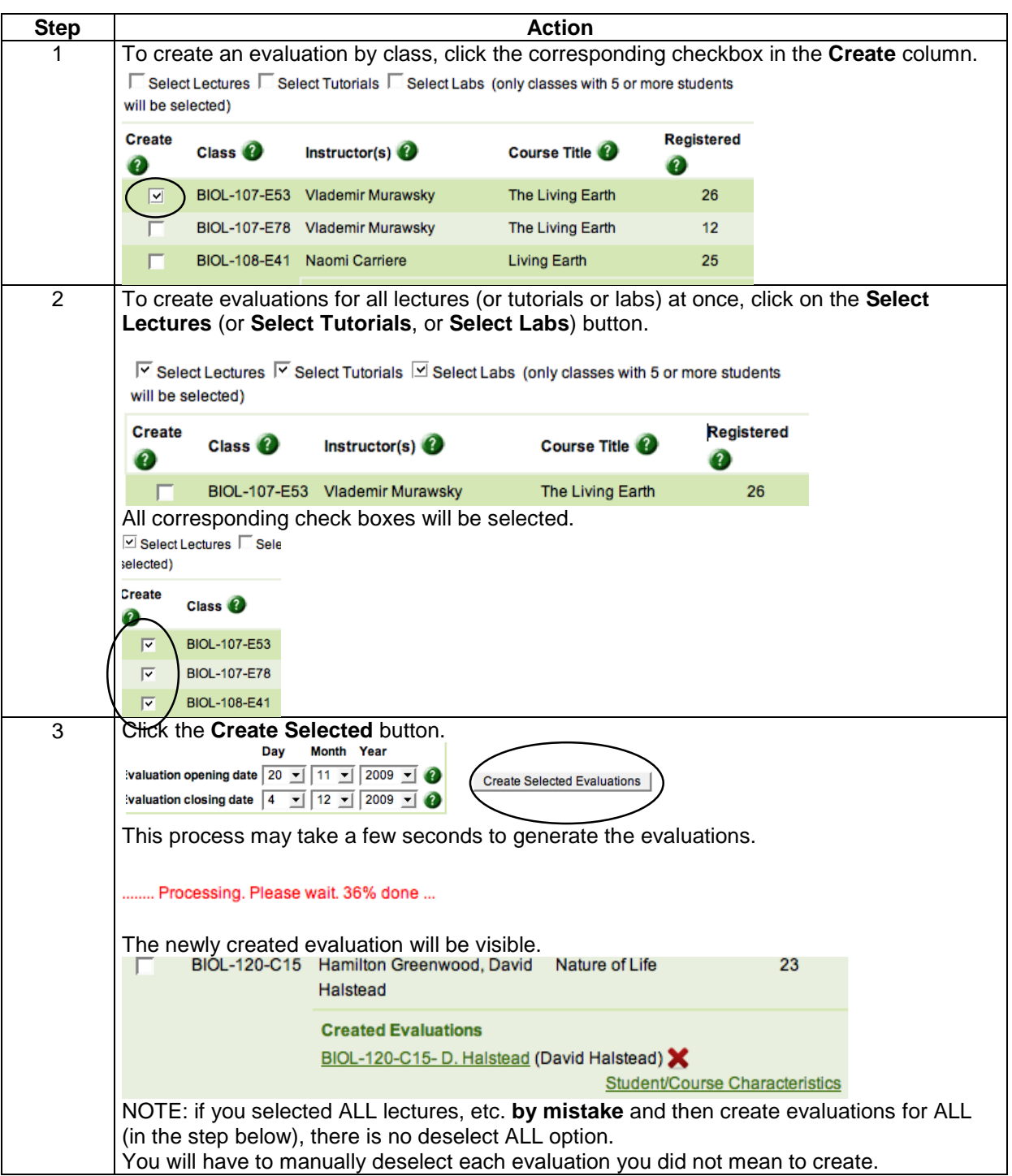

#### <span id="page-9-0"></span>Combining Sections

Sometimes it makes sense to create one evaluation for two or more sections with the same instructor. This is particularly useful when one or more of the sections have five or fewer students.

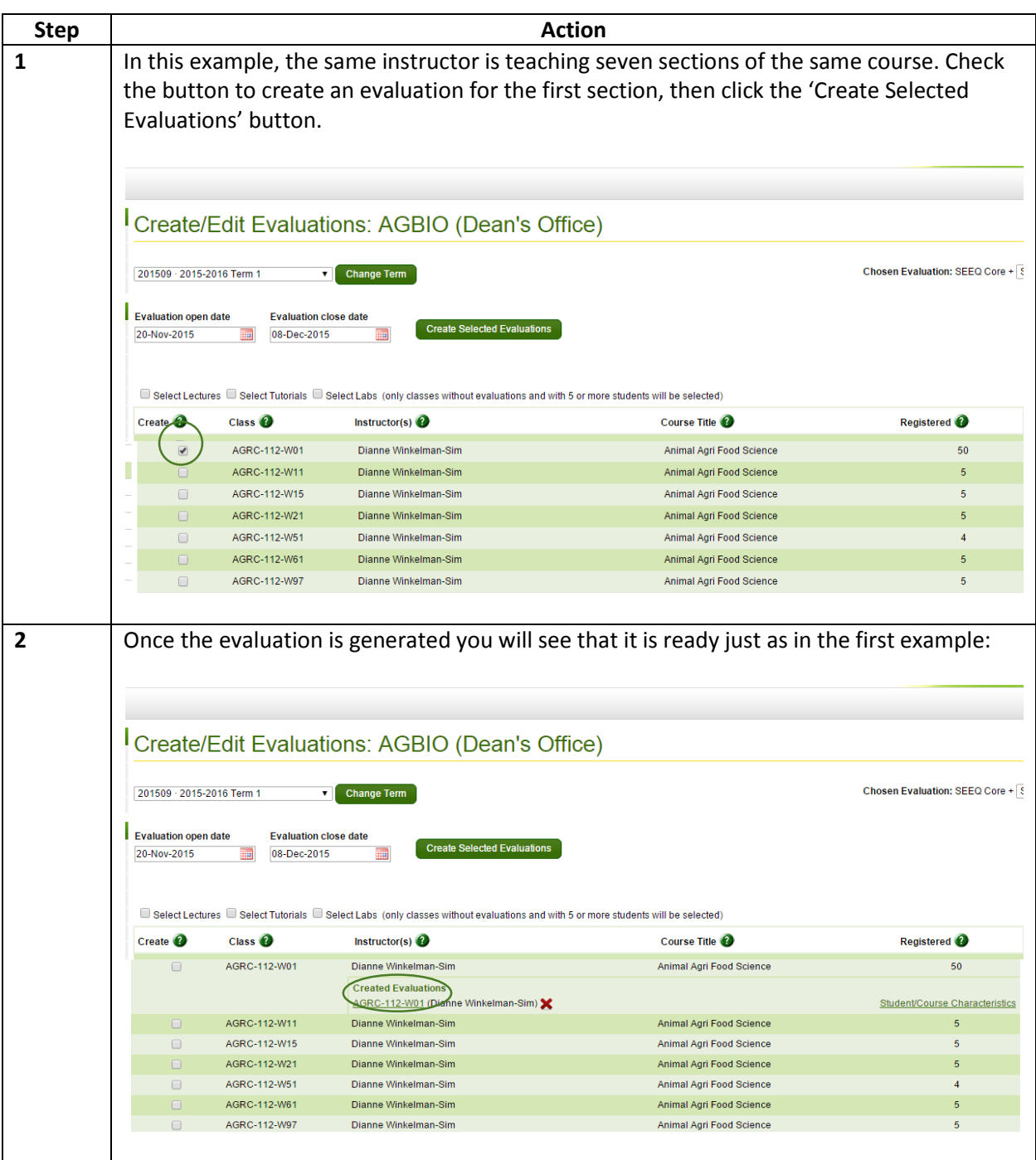

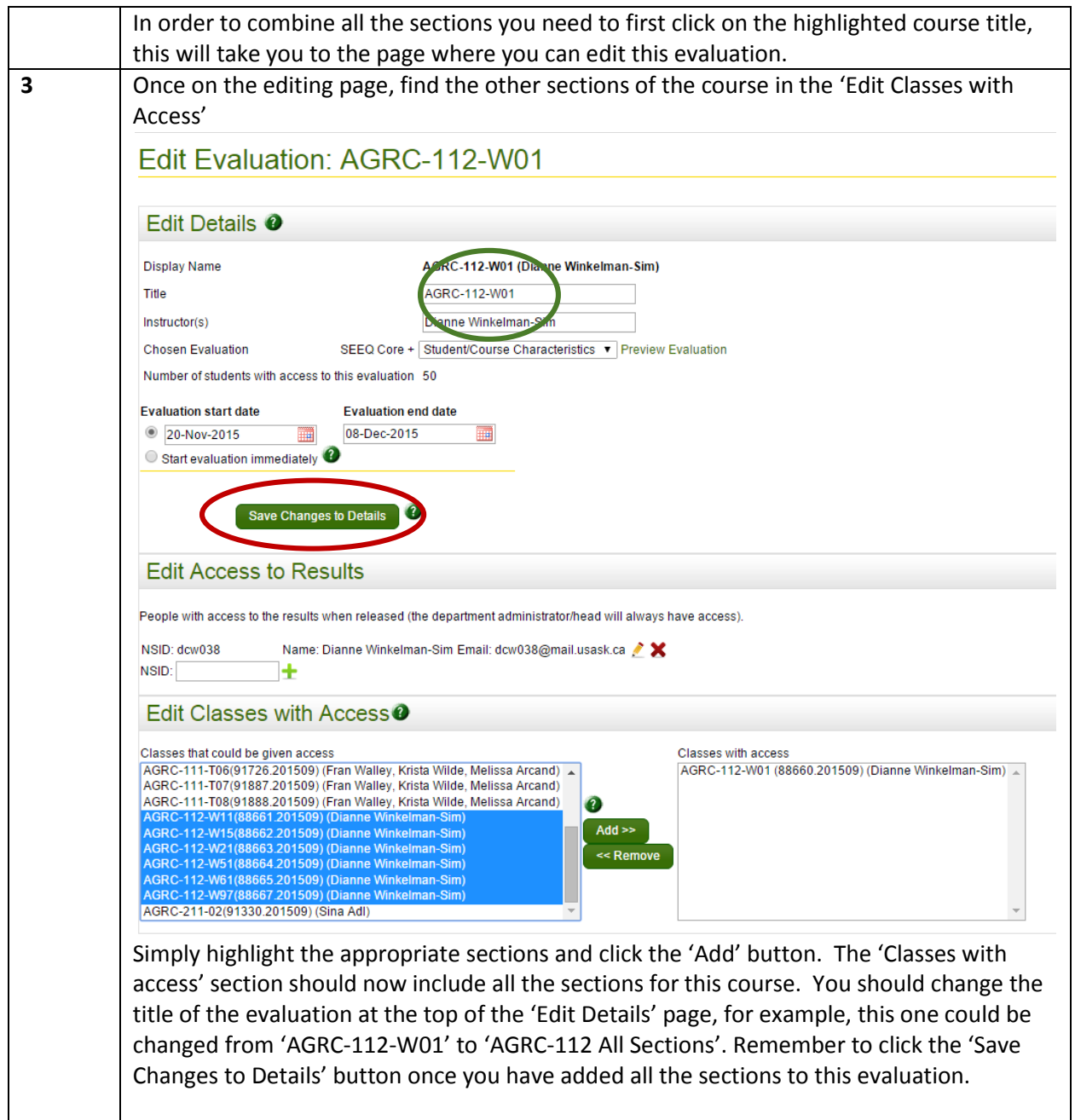

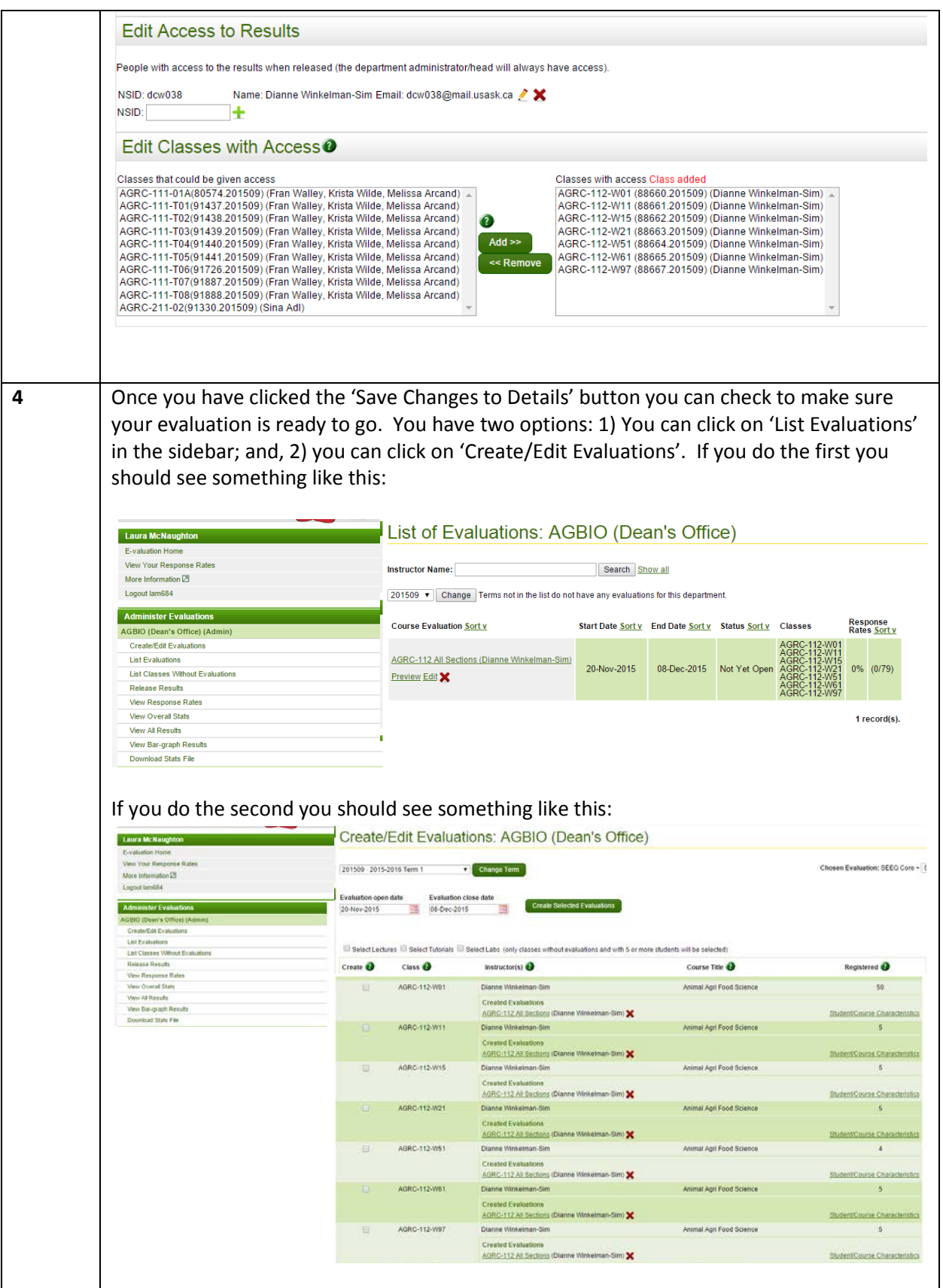

#### <span id="page-12-0"></span>Combining Classes

Evaluations for different classes can be combined in very specific circumstances. The classes ought to have the same instructor or set of instructors. The classes must be cross-listed – this is often the case with 400-level and 800-level courses.

#### <span id="page-12-1"></span>Splitting Instructors

Certain courses may have several instructors teaching in a term. By default, all instructors are listed per course. Creating an evaluation for that course results in one evaluation with all instructors names appearing at the top of the evaluation. Departments may wish to issue separate evaluations for each instructor of the same course. Students would then complete more than one evaluation for the same course, relative to each instructor.

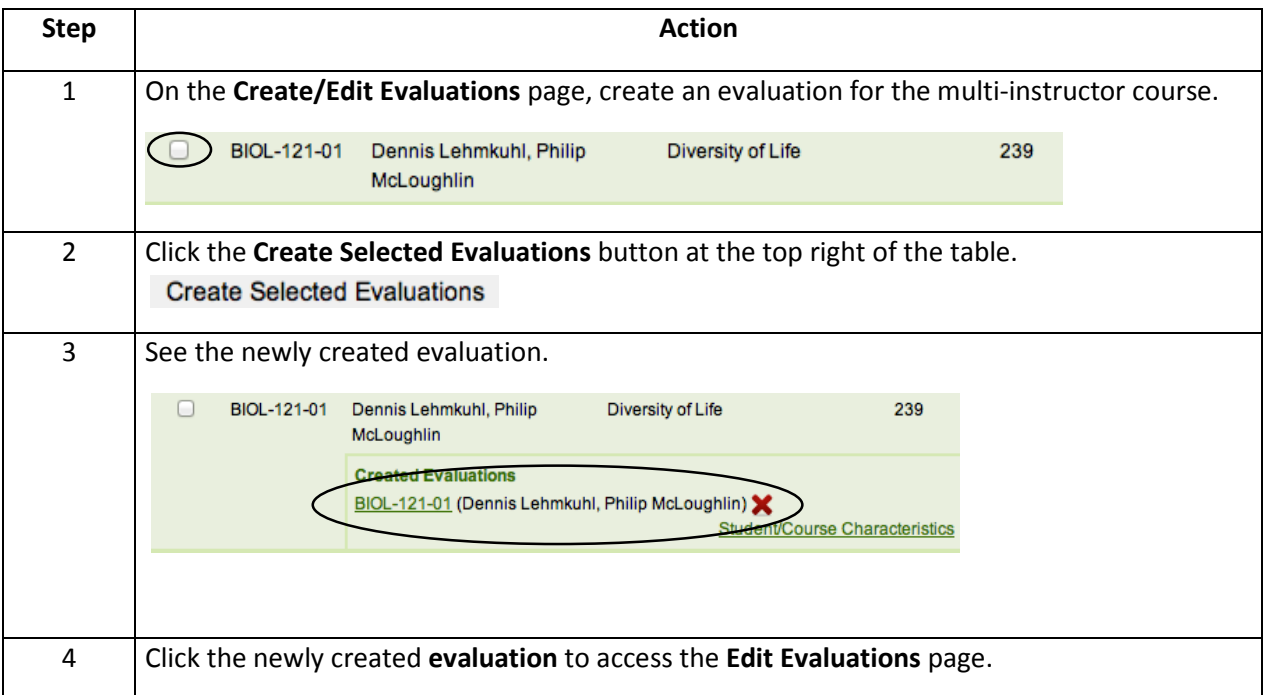

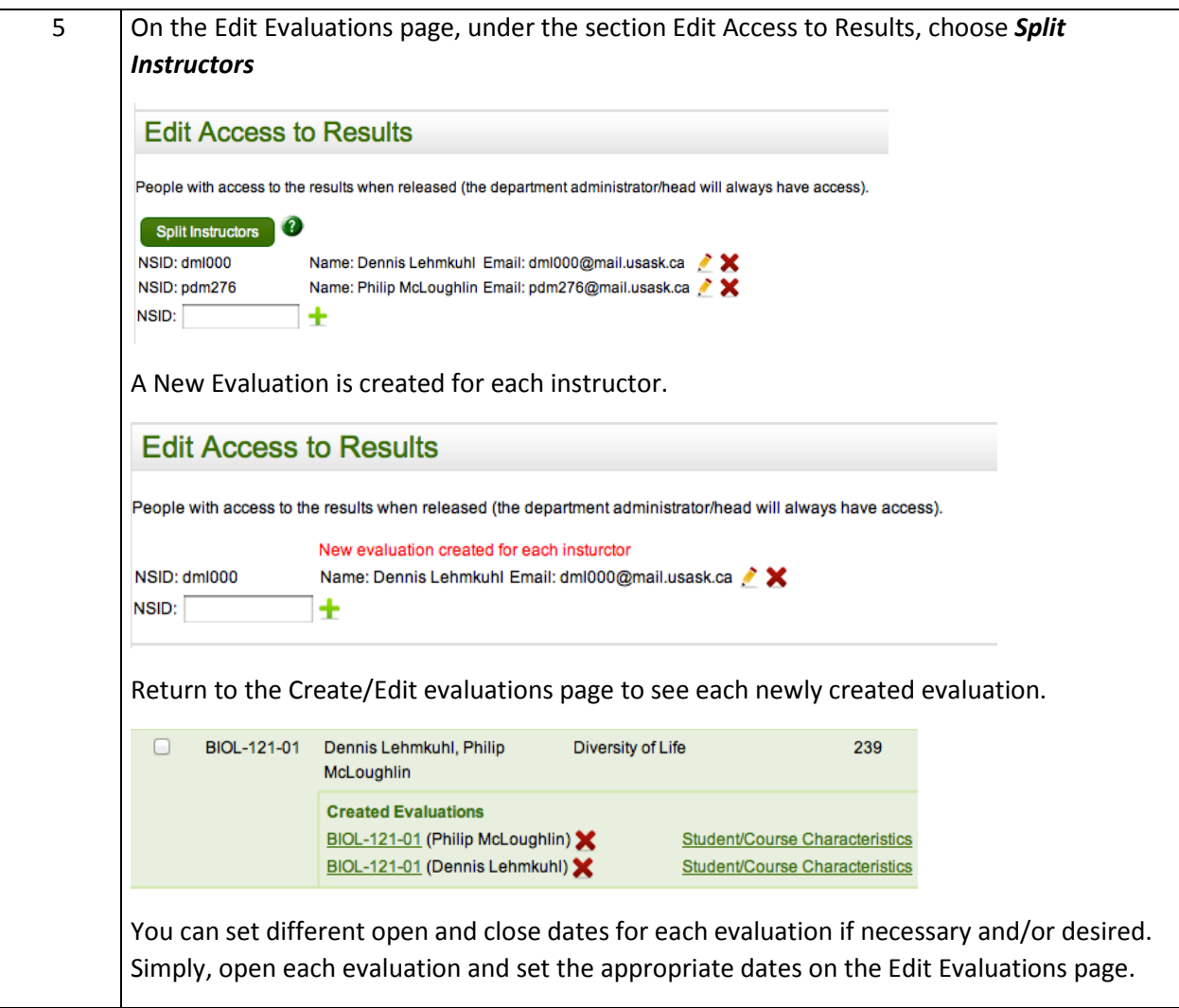

#### <span id="page-13-0"></span>Creating Multiple Evaluations

You can create multiple evaluations for one class. This is useful if the department, college or instructor would like a mid-term evaluation and a final evaluation. This is also useful in the event of an instructor change mid-way through the term. Create a first evaluation as you normally would, then you can tick the 'create' box again. A pop up will open reminding you that you already have an evaluation for the class, simply click the green 'Yes, create another' button, then click the green 'Create Selected Evaluations' button at the top of the page again. You will then be able to create another evaluation just as you normally create evaluations. It will be important to confirm all your new details. If you need different dates, ensure you set different open and close dates. The second evaluation might need to be given a different title. Ensure the correct instructors are listed on each evaluation and have access to the results of the appropriate evaluation.

#### <span id="page-13-1"></span>Additional Questions

The SEEQ instrument has thirty-two questions standard questions. There are additional banks of questions that can be added. Only one of these banks of additional questions can be added to an evaluation. When creating an evaluation, the 'Student and course characteristics' bank is the default set of additional questions. You can change that using the drop down menu:

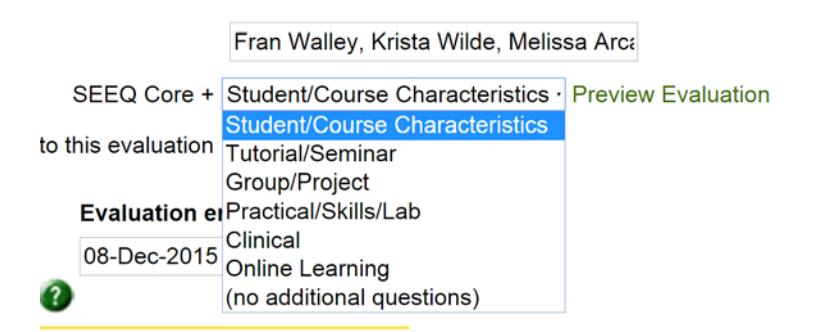

You can choose one of the additional banks or you can choose to include no additional questions on the evaluation. For details about the questions in each bank: [http://www.usask.ca/vpteaching/documents/seeq/Supplemental\\_SEEQ\\_Questions.pdf](http://www.usask.ca/vpteaching/documents/seeq/Supplemental_SEEQ_Questions.pdf)

#### <span id="page-14-0"></span>This Course has No Instructor Assigned to It!

The most likely reason why you don't see an instructor assigned to a course is that there is no instructor of record listed in the course build system. You can ask the person in your department who builds the courses to add an instructor of record. Or you can add an instructor to the evaluation – this will not update the course build system but the students will know whose class they are evaluating.

Begin by creating the evaluation as normal. Once on the Edit Evaluation page you will see a blank box for instructor(s) in the Edit Details section.

#### Edit Evaluation: BIOL-120-L11

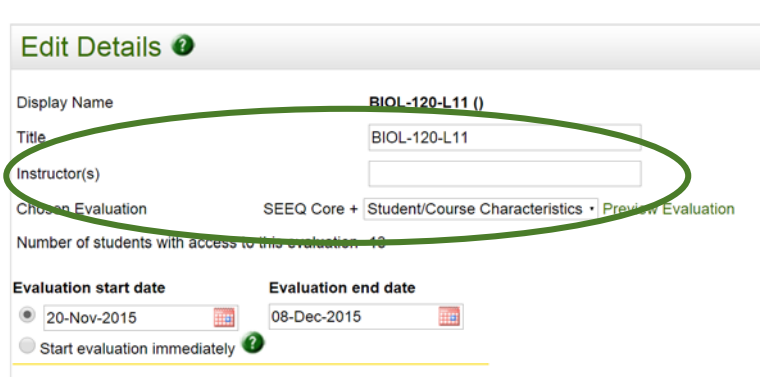

Simply add the name of the course instructor in the text box, then in the Edit Access to Results type the instructor's NSID. Finally, click the Save Changes to Details button and your evaluation will be ready to go.

#### Edit Evaluation: BIOL-120-L11

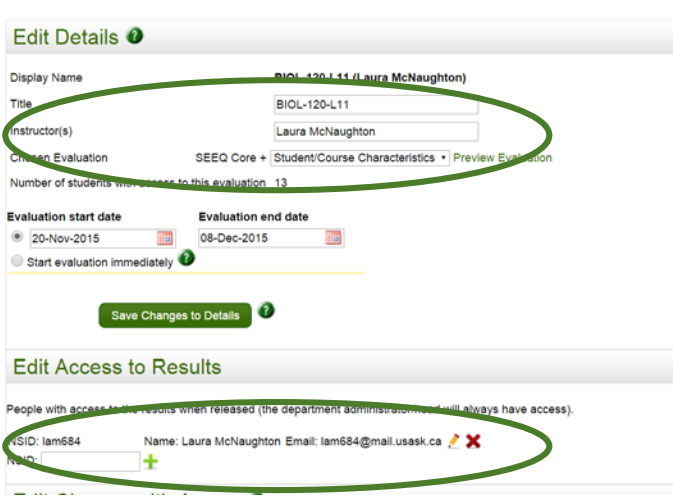

#### <span id="page-15-0"></span>I Can't See the Courses I'm Supposed to Create Evaluations For!

The typical reason for this problem is that you don't actually have access to all the appropriate departments within the system. First, contact seeghelp@usask.ca and let the system administrator know the course for which you need to create evaluations and the department you think those should be in. If the system administrator discovers that you need access to another department or those courses are 'owned' by another department, he/she will let you know the procedure for gaining access to the appropriate department.

### <span id="page-15-1"></span>Editing & Deleting Evaluations

#### <span id="page-15-2"></span>Editing Evaluations

The Edit Evaluation page is accessible by clicking on the created evaluation's link, and is divided into three sections for editing; Edit Details, Edit Access to Results and Edit Classes with Access. You may also edit an evaluation from the **List of Evaluations** page.

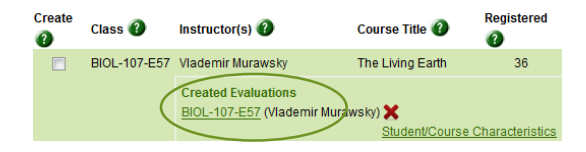

#### The **Edit Details** allows the administrator to manually change or add the following:

**Edit Details**

- **Title of the Evaluation**
- **Instructors**
- Chosen evaluation form and preview of that evaluation by the instructor
- Start and End date of evaluation (default is 14 days prior to end of term for start date and end of term for end date). This can vary from department to department, and varies for spring and summer terms.
- The SEEQ system administrator sets the default evaluation OPEN date and END date for your department. If any particular class evaluation requires a START date that is LATER than the default OR an END date that is EARLIER than the default, the department administrator can make the changes in the date fields for each evaluation with these new dates.
- To select an evaluation END date that is LATER than the default END date, please contact [seeqhelp@usask.ca](mailto:seeqhelp@usask.ca)

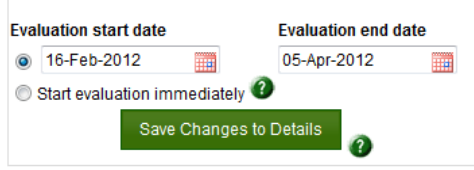

**Note:** Once the evaluation has started, you can no longer change the instructor(s) names on the evaluations, the title of the evaluation, the start-date or who should be able to complete the evaluation. Once the end-date has passed, you can no longer change the end-date.

Note also that the evaluation date may be set to start immediately by clicking the *Start evaluation immediately* button. A warning will appear to alert you of the consequences of this action, and to give you a choice of continuing or canceling.

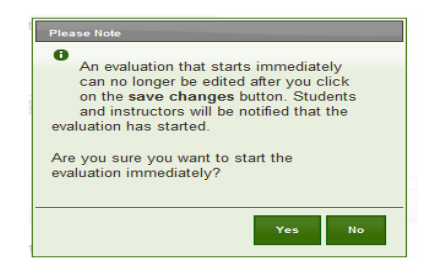

If you answer NO, you will return to the calendar for selecting a start date for the evaluation. If you answer YES, and save the changes, you will see the following status:

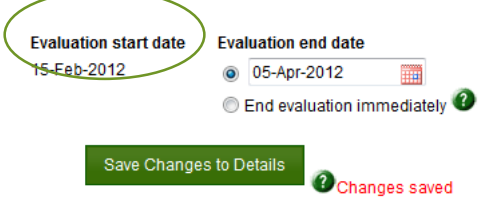

**Edit Access to Results** The **Edit Access to Results** allows the administrator to add **the or remove X** an individual's access to results of the evaluation when results are released (other than administrator or department head). The individual's email information may be edited here.

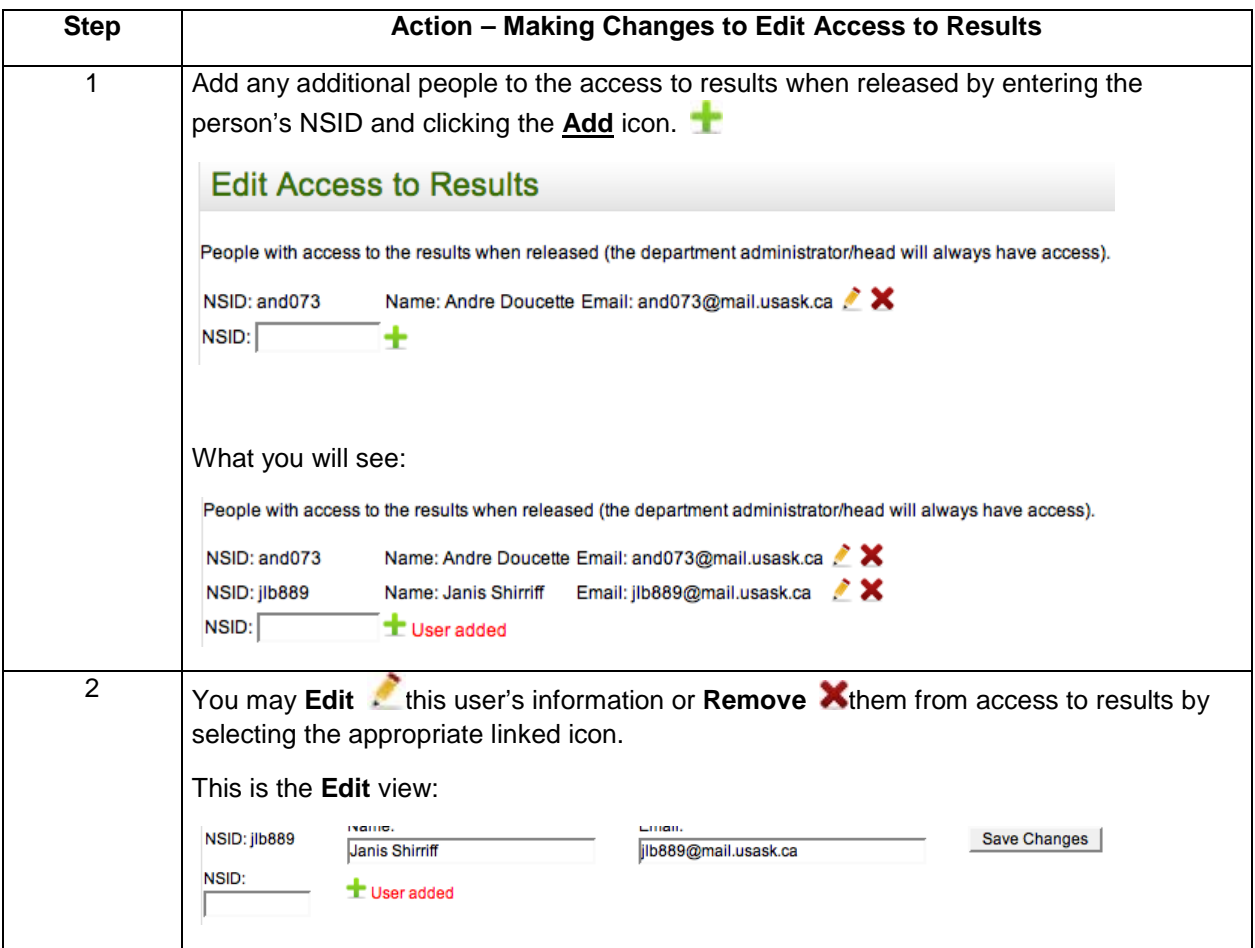

## **Edits Classes**

The **Edit Classes with Access** allows the administrator to manually add **Add** >> or remove <u><< Remove</u> course sections that could be given access to the

evaluation.

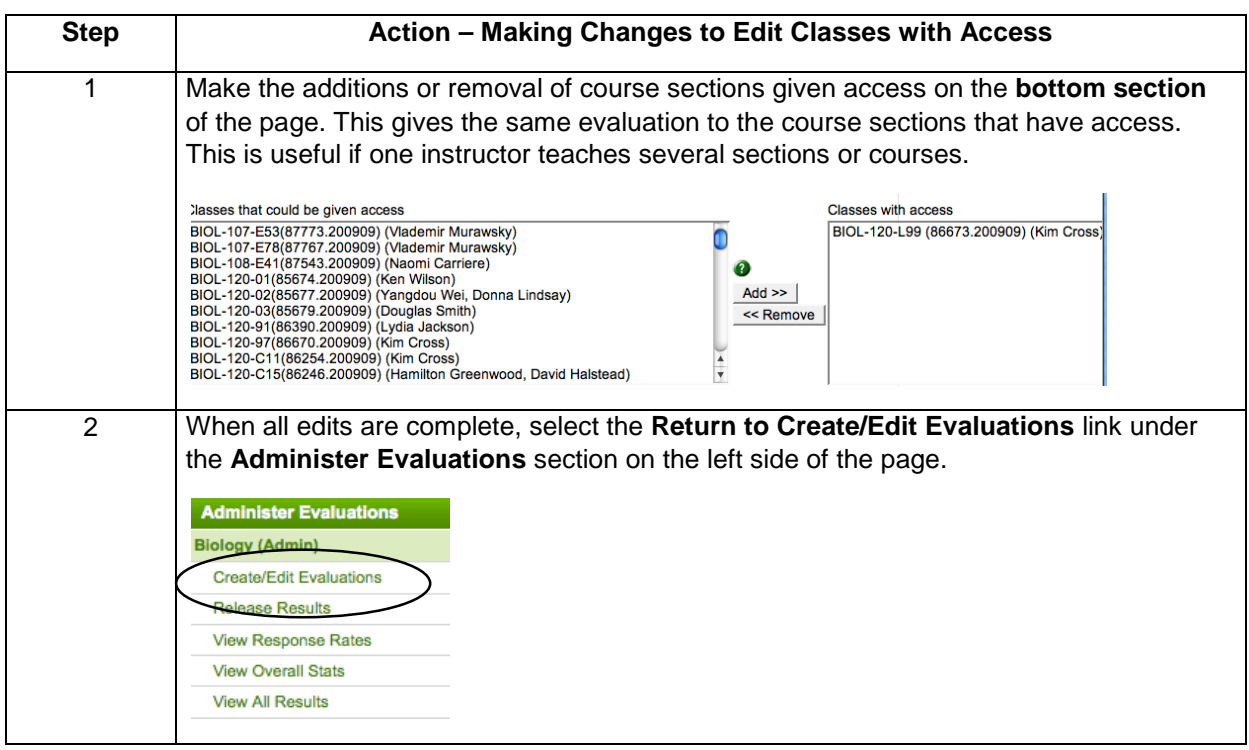

#### <span id="page-18-0"></span>Deleting Evaluations

**Deleting Before Evaluation Start Date** Evaluations may be deleted *IF the start date has not yet occurred*. Evaluations that have not yet started will display a **Delete X** icon beside the evaluation name on the **Create/Edit Evaluations** page. Delete specific evaluations if:

- you created identical duplicate evaluations for any one lecture, tutorial etc. *by mistake.*
- a class was cancelled but the evaluation was already created, the evaluation must also be manually deleted/ cancelled.

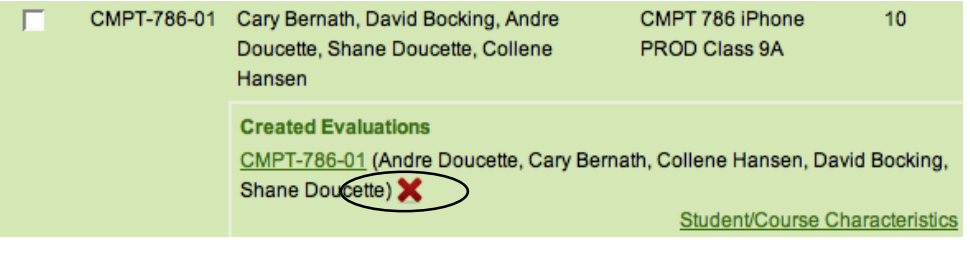

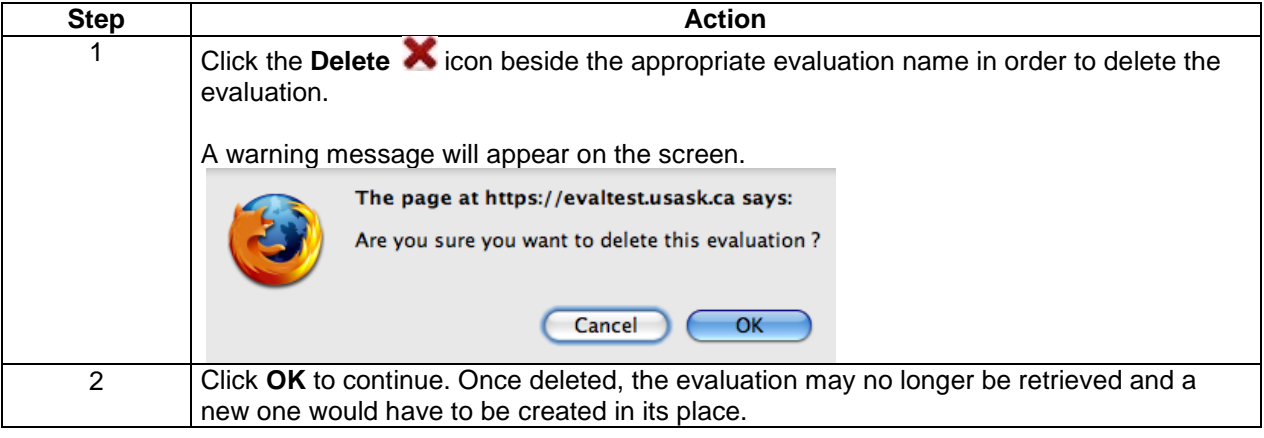

#### **Ending Evaluations After Evaluation Start Date** Once the evaluation start date has passed, the deletion option as an icon  $\bullet$  on the **Create/Edit Evaluations** page will no longer appear and the evaluation cannot be deleted.

If there is a reason to end the evaluation earlier than originally specified, you can change the end date for the evaluation on the Edit Evaluation page.

You can only modify END dates that are prior to the default SEEQ END dates for the current term. If you need to END the evaluation after the SEEQ END date, contact [seeqhelp@usask.ca](mailto:seeqhelp@usask.ca) for assistance.

In a special case where the evaluation needs to end **immediately**, the administrator can force the evaluation to end immediately.

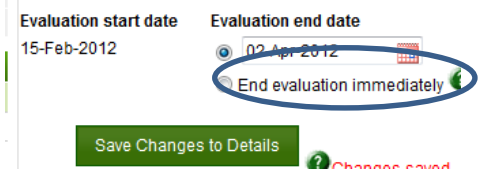

If you select **End Immediate**, a warning will appear to alert you of the consequences of this action, and to give you a choice of either continuing or canceling.

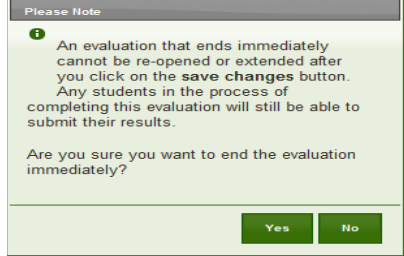

If you answer NO, you will return to the calendar for selecting a different end date for the evaluation. If you answer YES, then save the changes, you will see the following status:

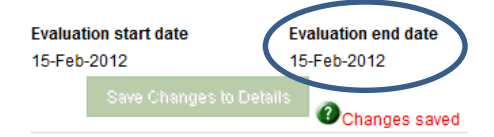

## <span id="page-20-0"></span>Evaluation Results

#### <span id="page-20-1"></span>Releasing Results

Department administrators must release results to instructors after the evaluation close date. It is at the discretion of the department head when results are released as the results are not normally available to instructors until after grades have been submitted for all students. This usually occurs after the end date of the evaluation itself. The release time for results will vary from department to department. Administrators have to go back into the system after the evaluation close date and the department head has approved the release of results.

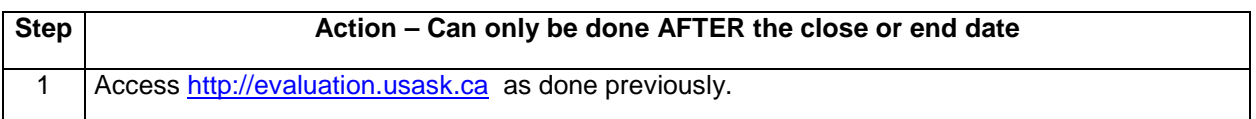

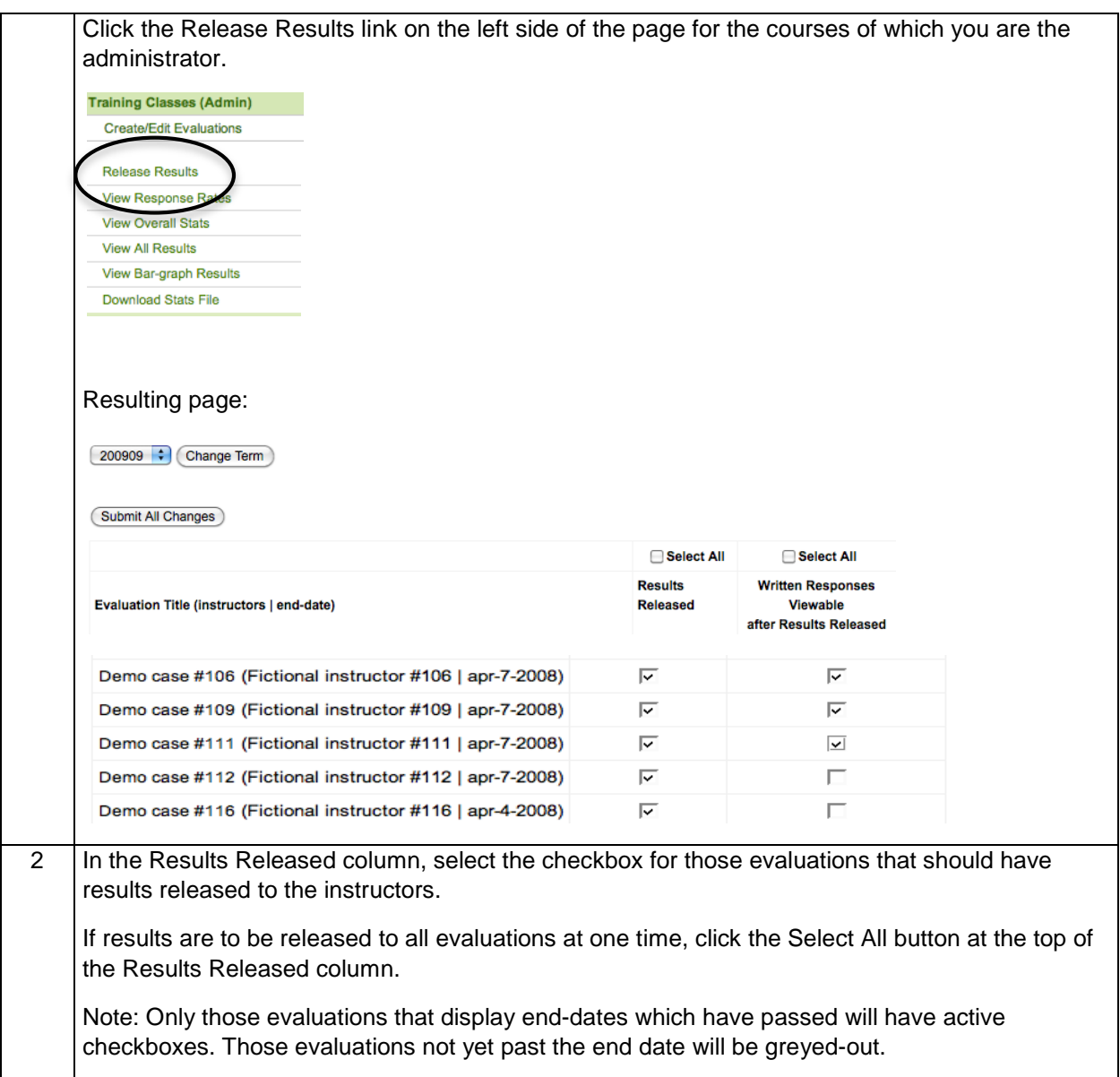

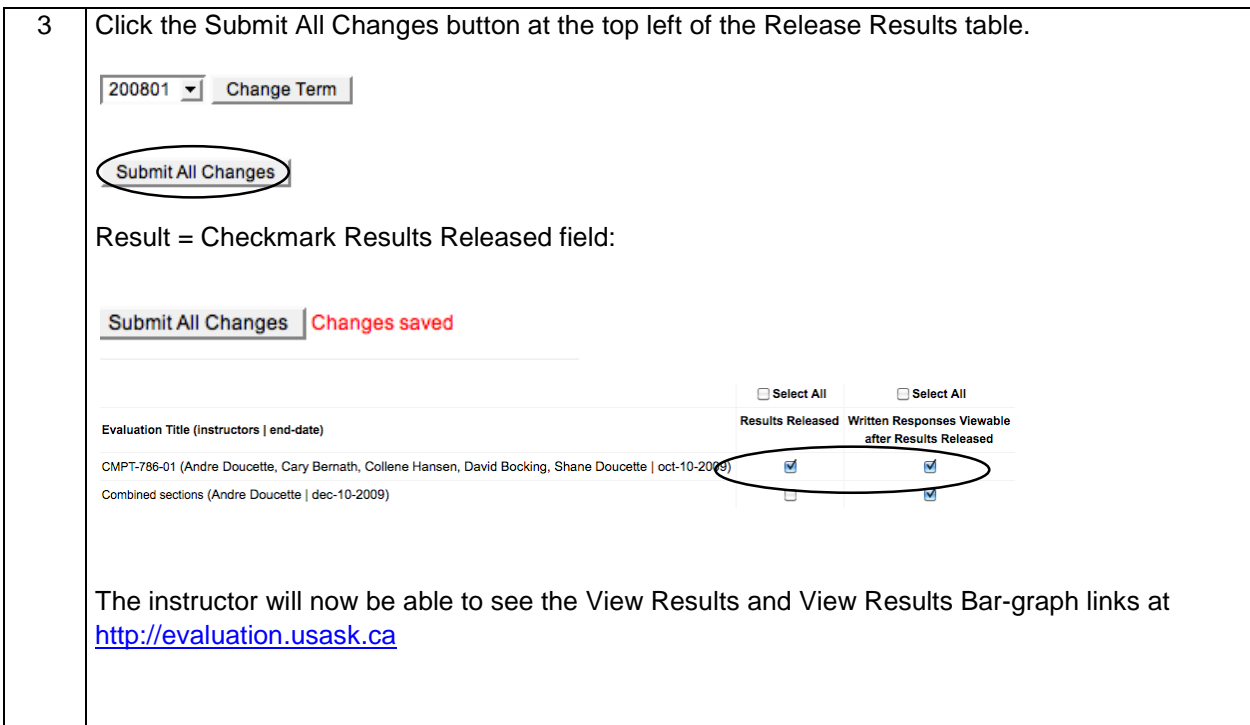

#### <span id="page-22-0"></span>Omitting Results

In special circumstances, a course evaluation *was created and has started* by mistake. For example:

- An evaluation was created for a class, but the instructor(s) did not know or consent to the evaluation, i.e., the evaluation is not valid.
- Two small classes were combined for evaluation, but the classes did not "belong" together, i.e., the evaluation does not make sense
- A multi-instructor class had one evaluation created and started, but the original intent was to create separate evaluations for each instructor, i.e., the evaluation is faulty.

In any of the above scenarios, students may have begun responding to the survey, but then the evaluation is ended immediately once the mistake was realized.

The student responses to a terminated (ended) evaluation should not factor into the overall SEEQ course evaluation statistics for the department. If you need to omit the results of any evaluation please contact the system administrator by e-mail (seeghelp@usask.ca) and explain the issue. Please ensure the department head is copied on the message and aware of the situation. Request that the system administrator omit the results. Once omitted the system administrator will contact you to confirm this.

#### <span id="page-22-1"></span>Minimum Number of Responses for Release of Results

When fewer than five (5) students participate in an evaluation for a course, average scores produced from the evaluations are not as reliable (e.g., individual scores that are more extreme can bias average scores). In addition, when fewer than three (3) students participate in an evaluation for a course, assurances of confidentiality are compromised. Accordingly, best practice would suggest that scores

should only be released when an evaluation includes a minimum of five (5) respondents. There are, however, instances of small class or group settings (e.g., clinical teaching) in which it is very difficult to obtain the threshold of five respondents.

In an effort to support the use of the on-line evaluation tool, average scores will be released to instructors when there are fewer than five respondents, however, once released a standard message will be sent to instructors indicating that average scores based on so few scores should be treated with caution and are potentially unreliable.

### <span id="page-23-0"></span>Conclusion

This manual contains steps for the most typical needs of administrators. If there is anything you come across that is not dealt with in the manual or you have questions that are not adequately answered here, please contact [seeqhelp@usask.ca.](mailto:seeqhelp@usask.ca) The system administrator will be in touch with you within one work day to help you.